### RESERVATION INSTRUCTIONS FOR FELIPE VOLLEYBALL AND MONTANOSO SPLASH PAD UPDATED 11/5/2020

### Step 1:

Log into your account in perfect mind and click schedule

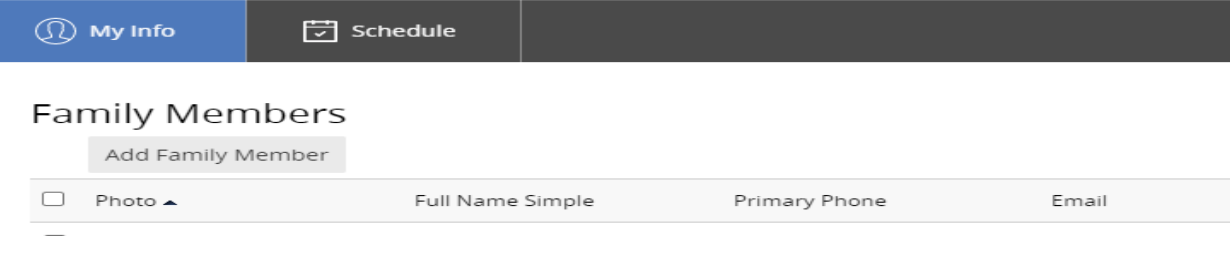

## Step 2:

### Select Rec Center Amenity Reservations

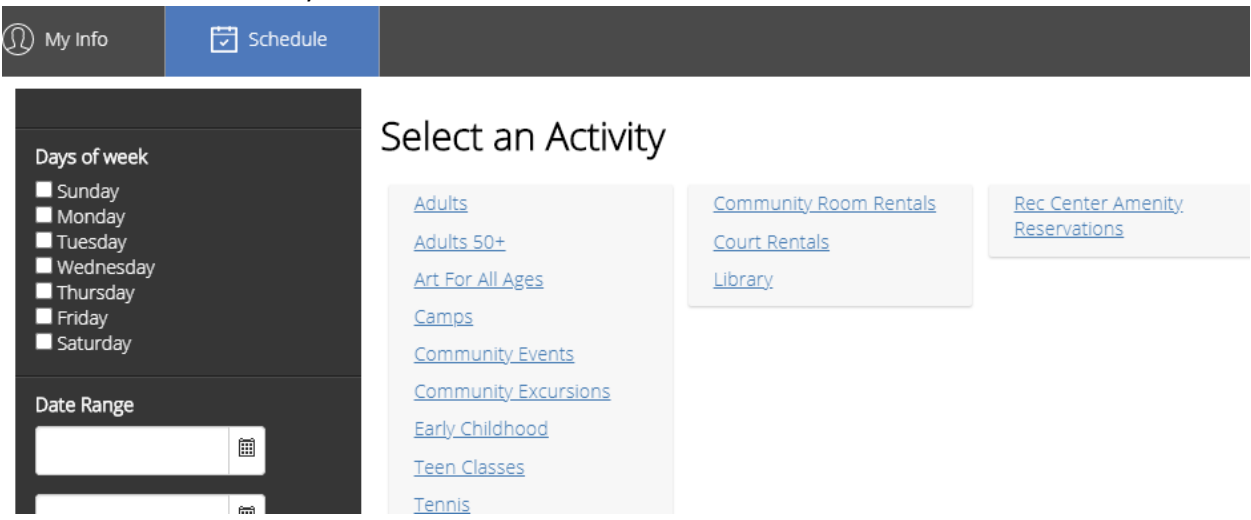

### Step 3:

Select CHOOSE on the REC CENTER of your choice

# Rec Center Amenity Reservations

 $\leftarrow$  Back

#### 3 Results Found

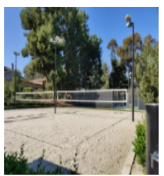

Felipe Volleyball 1 Recreation Center 80 minute Family Volleyball Rentals. Rentals start at 3pm, 4:30pm, and 6pm Only. All reservations made at any other start time will be declined. Location: Felipe Tennis Center

Choose

Choose

Choose

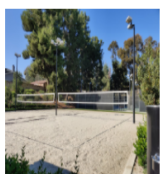

Felipe Volleyball 2 Volleyball .<br>80 minute Family Volleyball Rentals. Rentals start at 3pm, 4:30pm, and 6pm Only. All reservations made at any other start time will be declined. Location: Felipe Tennis Center

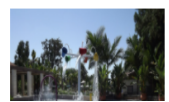

### Montanoso Splash Pad Recreation Center

Reservations for the splash pad provides a family activity for an hour at a time. We will only permit one family (up to 8 people) per hour. The schedule is listed below: Mon/Wed/Fri 1 - 2 pm / 2:30 - 3:30 pm /4 - 5 pm Tues/Thurs 10 - 11 am / 11:30 am - 12:30 pm / 1 - 2 pm / 2:30 - 3:30 pm / 4 - 5 pm Saturday 10 - 11 am /

### RESERVATION INSTRUCTIONS FOR FELIPE VOLLEYBALL AND MONTANOSO SPLASH PAD UPDATED 11/5/2020

### Step 4:

Select how many people you will have attending your one-hour reservation (Volleyball max = 4 / Splash Pad max = 8). All must have adult signed waiver.

Then select the date and time you want and select RESERVE

### Step 5:

Your selected reservation date and time will turn green. Scroll down and confirm your request by clicking on the blue RESERVE button at the bottom of the screen.

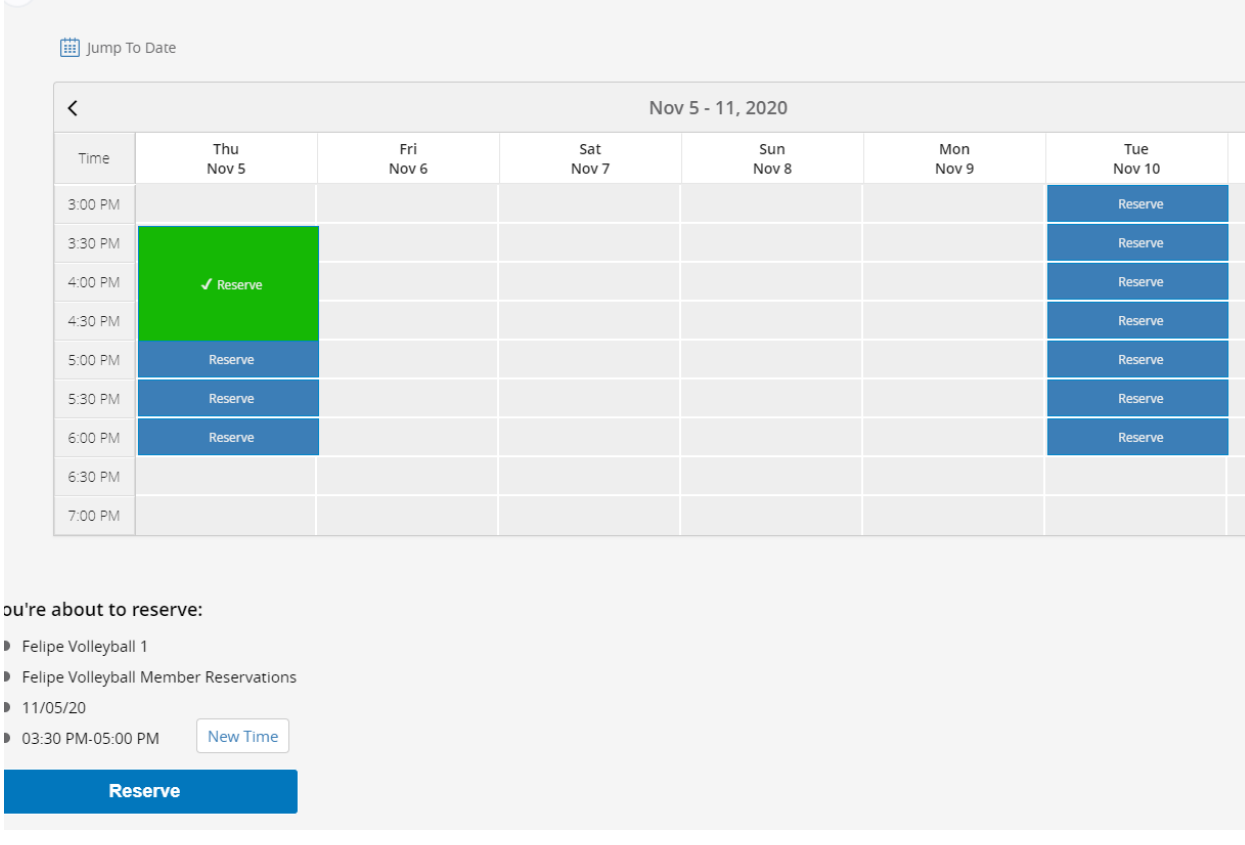

3 Select an available time to reserve

# Step 6:

Select who is making the reservation and then press NEXT. The person making the reservation must be a current member and an adult.

Step 7:

Click all the "I Agree" boxes for the waiver and print your name in the bottom box. Then select NEXT. Step 8:

Review your booking to make sure you do not need to modify it, then select the blue CHECKOUT button.

## RESERVATION INSTRUCTIONS FOR FELIPE VOLLEYBALL AND MONTANOSO SPLASH PAD UPDATED 11/5/2020

### Step 9:

Confirmation Screen will let you know that your confirmation has been sent via email.

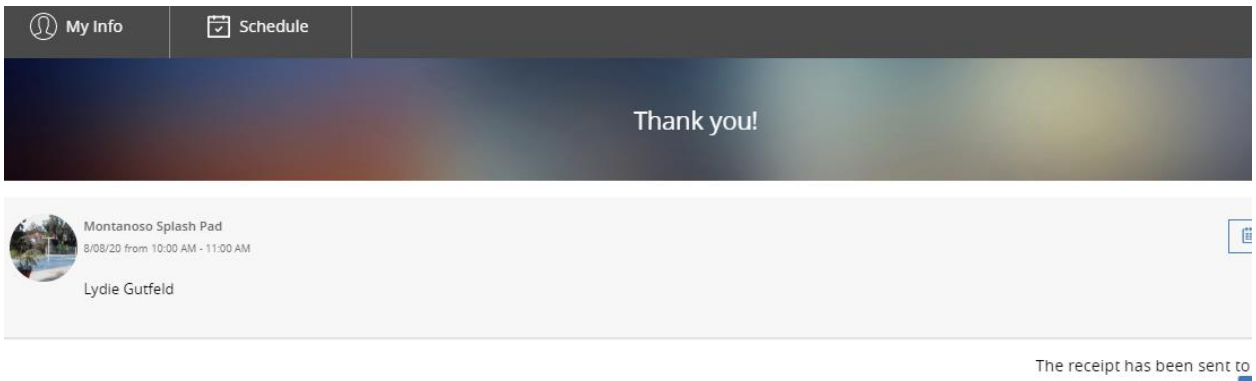

Step 10:

Check your email for your confirmation from [Communication@perfectmind.com.](mailto:Communication@perfectmind.com)

Step 11: Didn't get an email? Make sure you contact [fitness@cityofmissionviejo.org](mailto:fitness@cityofmissionviejo.org) to get your reservation confirmed or call 949-859-4348 to talk to one of our staff for assistance.